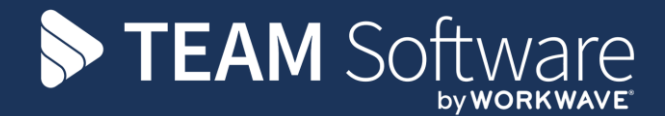

# **Purchase Invoice and Supplier Processing Guide TEMPLACMS & DIMENSIONS**

October 2021

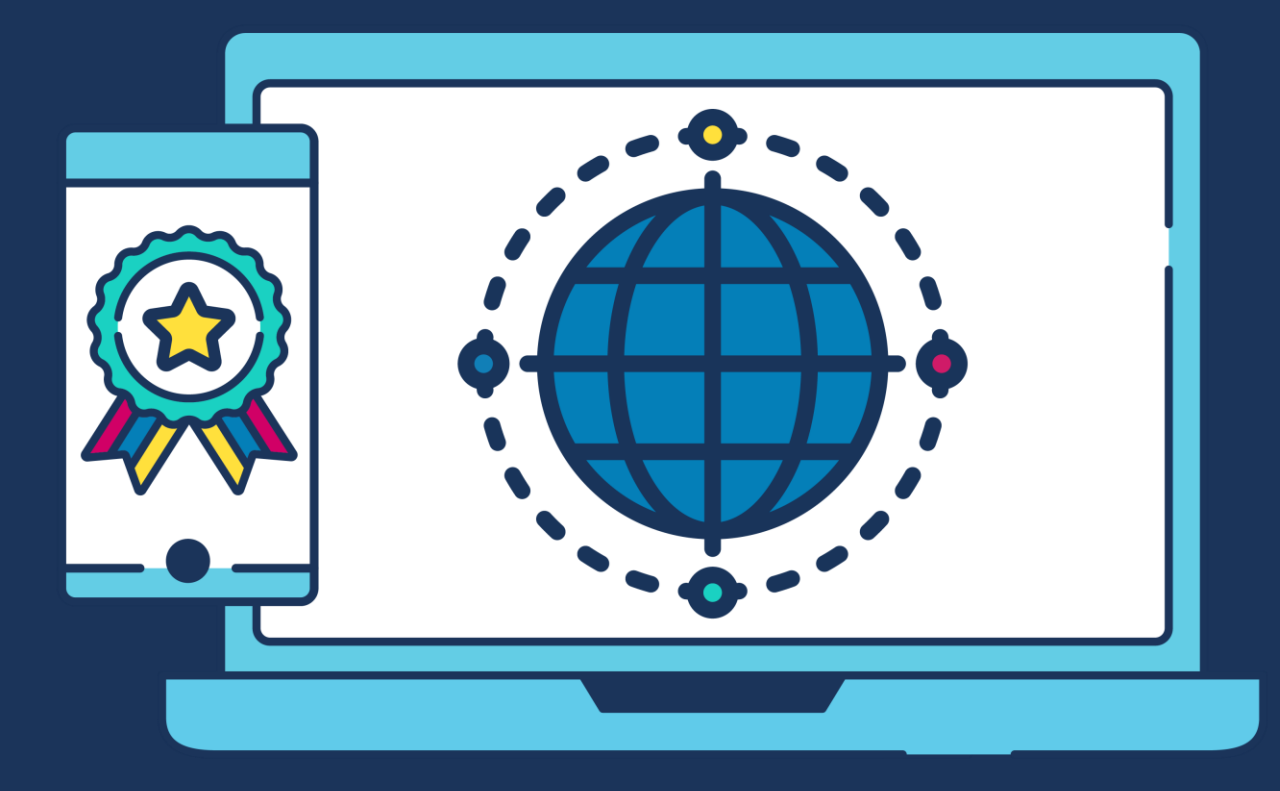

## **COMMERCIAL STATEMENT**

This document is subject to any terms as per **teamsoftware.com/legal**.

# **DOCUMENT CONTROL**

## **Version Control**

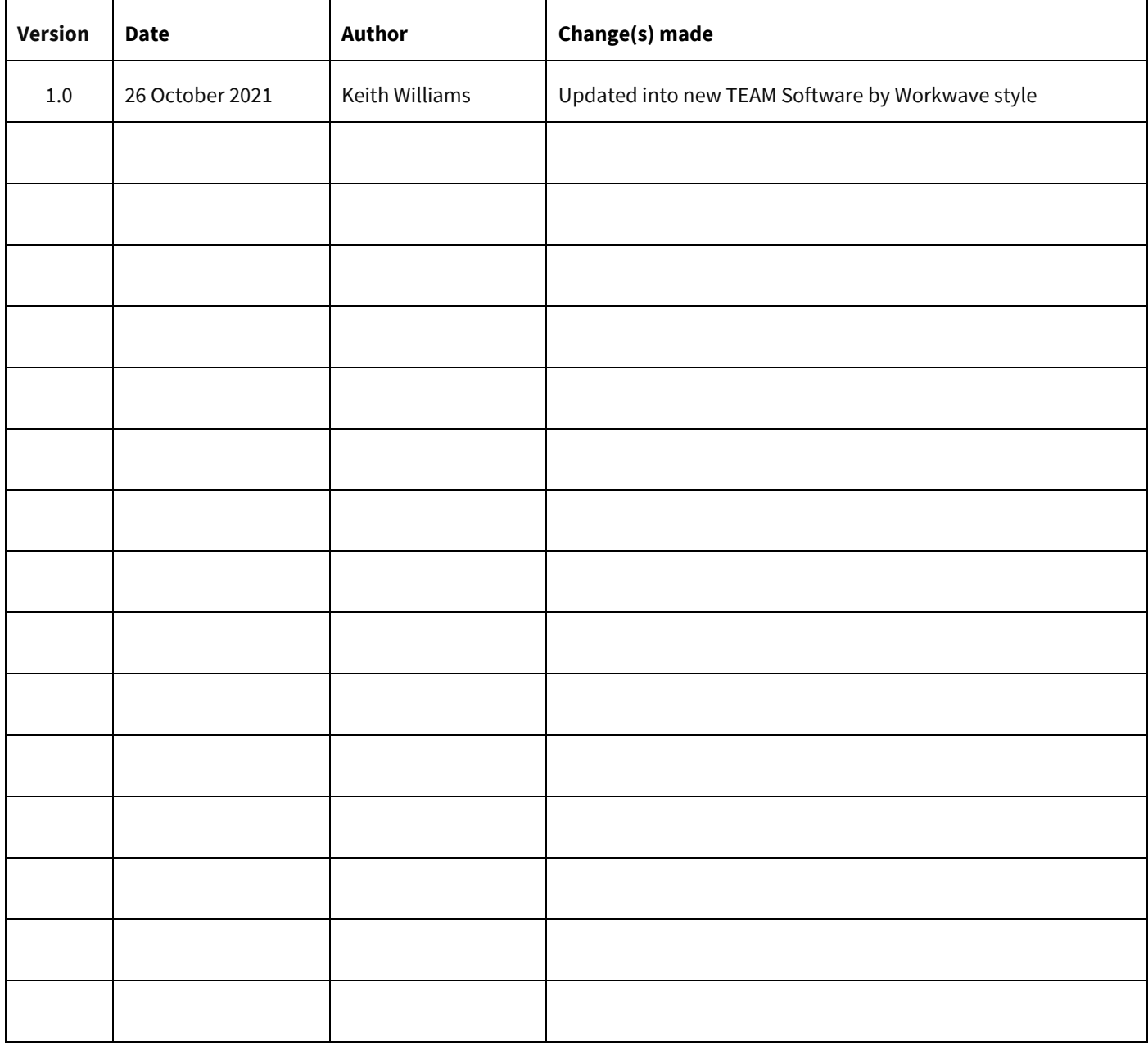

#### **Please Note: This document is intended as a guide only to assist with the purchase invoice process in TemplaCMS and Dimensions. It is solely the responsibility of the customer to ensure that payments are processed correctly each pay period.**

Each step in this document is indicated by a step number and with a D or C in the first column where:

## **D = Dimensions**

### **C = TemplaCMS**

All points where back-ups should be taken are marked in **Red**. The user is welcome to take any additional back-ups if needed.

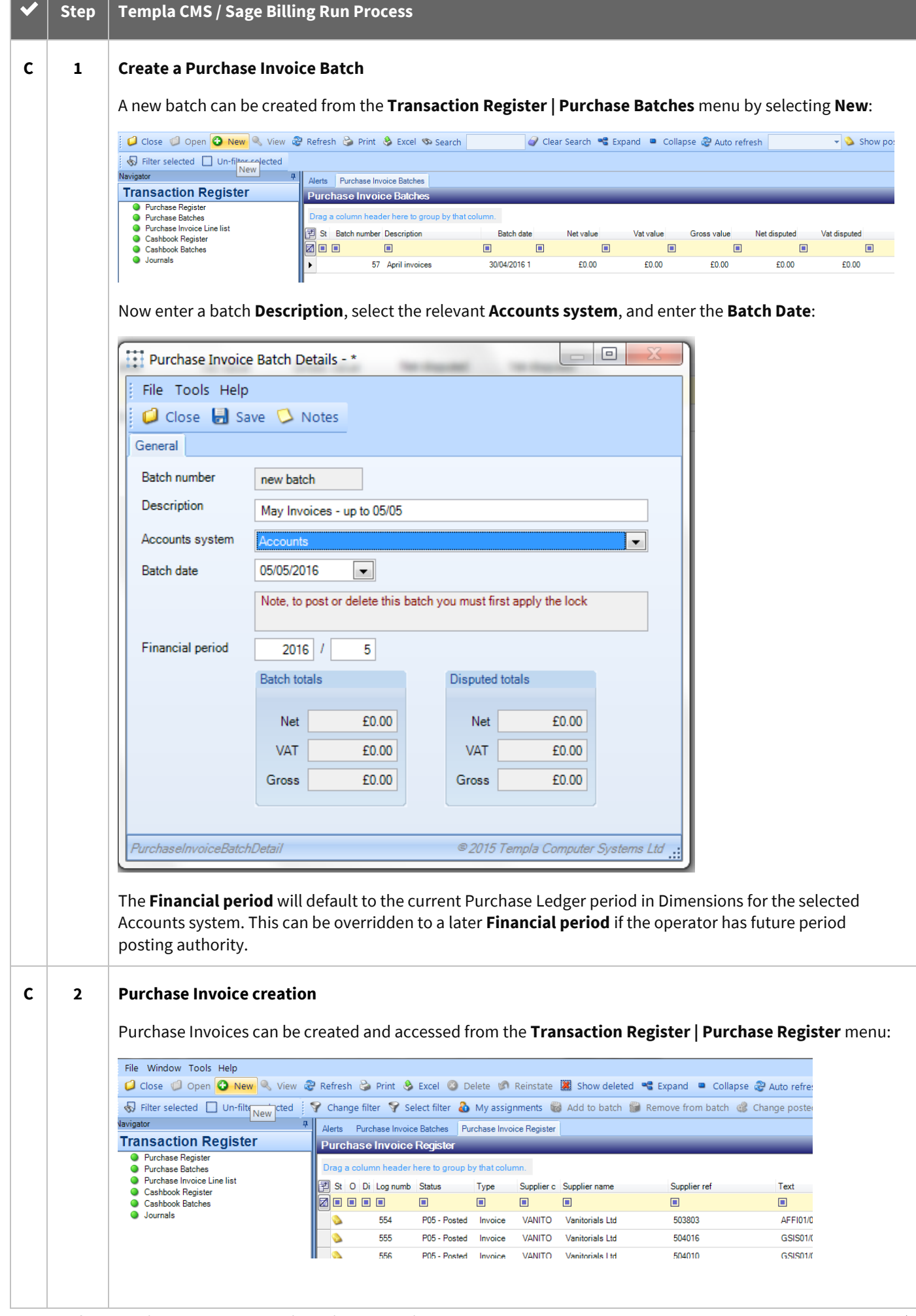

Document Ref: TEAM TemplaCMS - CMS Processing Guide - Purchase Invoicing.docx Version: Page 4 | 16 © Copyright 2021 TEAM Software by WorkWave TEAM Software by WorkWave | teamsoftware.com/legal

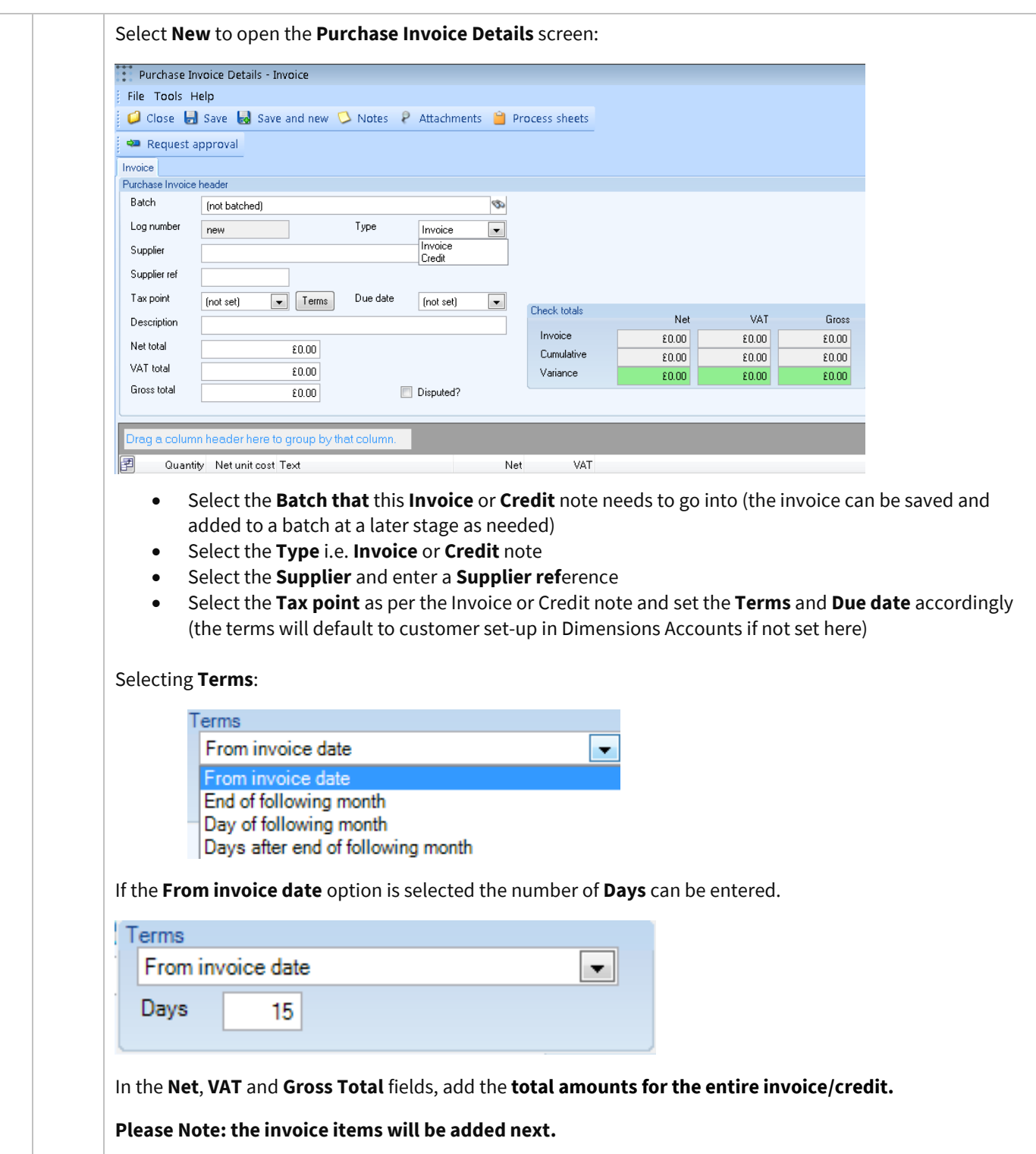

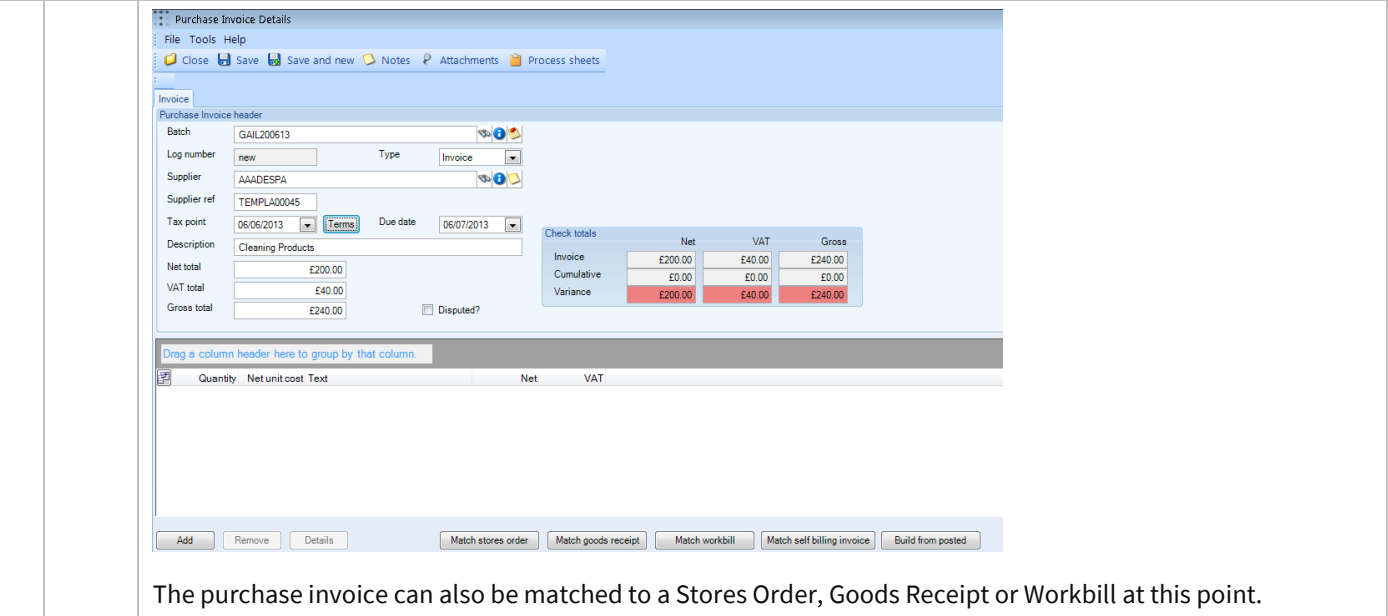

Using **Build from posted**, a previously posted Purchase Invoice for the supplier can be selected. Please see Recurring Invoices (C3) for more information on this option.

**Check totals** gives a concise overview of the invoice details entered, along with variances that need to be rectified before posting the invoice to Access Dimensions. These variances are highlighted in red, for example if the wrong **Gross** amount or **VAT** has been entered:

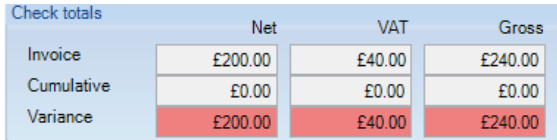

If the **Check totals** box is green (see below), the invoice is ready to post. If it is red (as above) then it is not ready to post, i.e. the invoice line details do not match the total invoice values entered on the header screen.

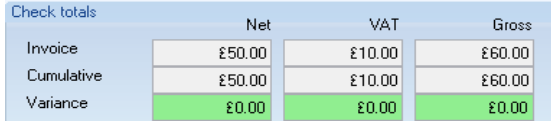

To add the invoice items/lines select **Add** to display the **Invoice Item Details** screen:

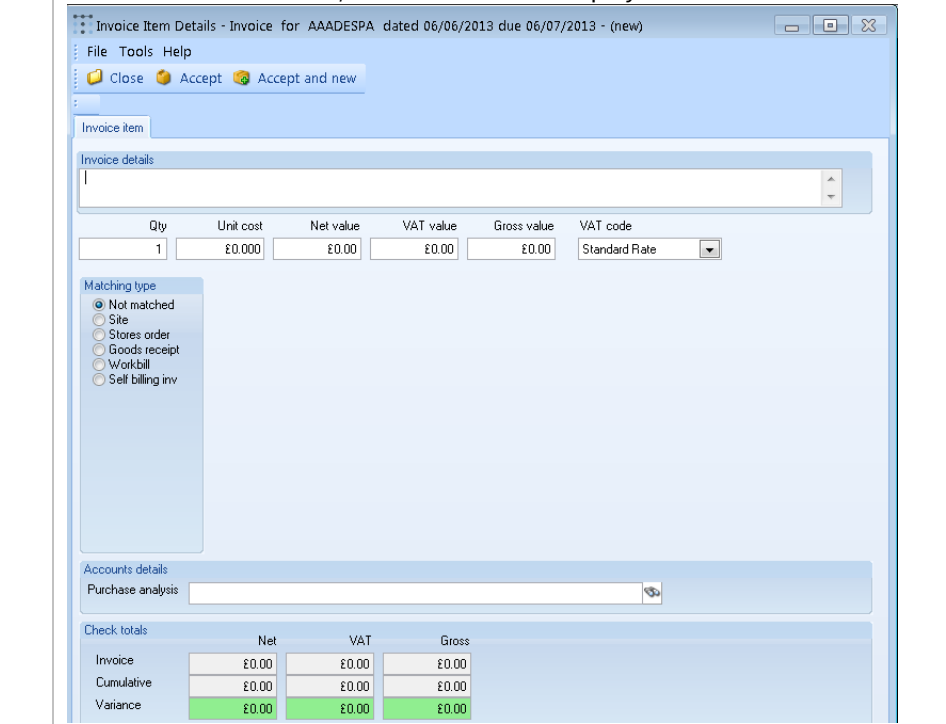

Document Ref: TEAM TemplaCMS - CMS Processing Guide - Purchase Invoicing.docx Version:<br>© Copyright 2021 TEAM Software by WorkWave | teamsoftware.com/legal

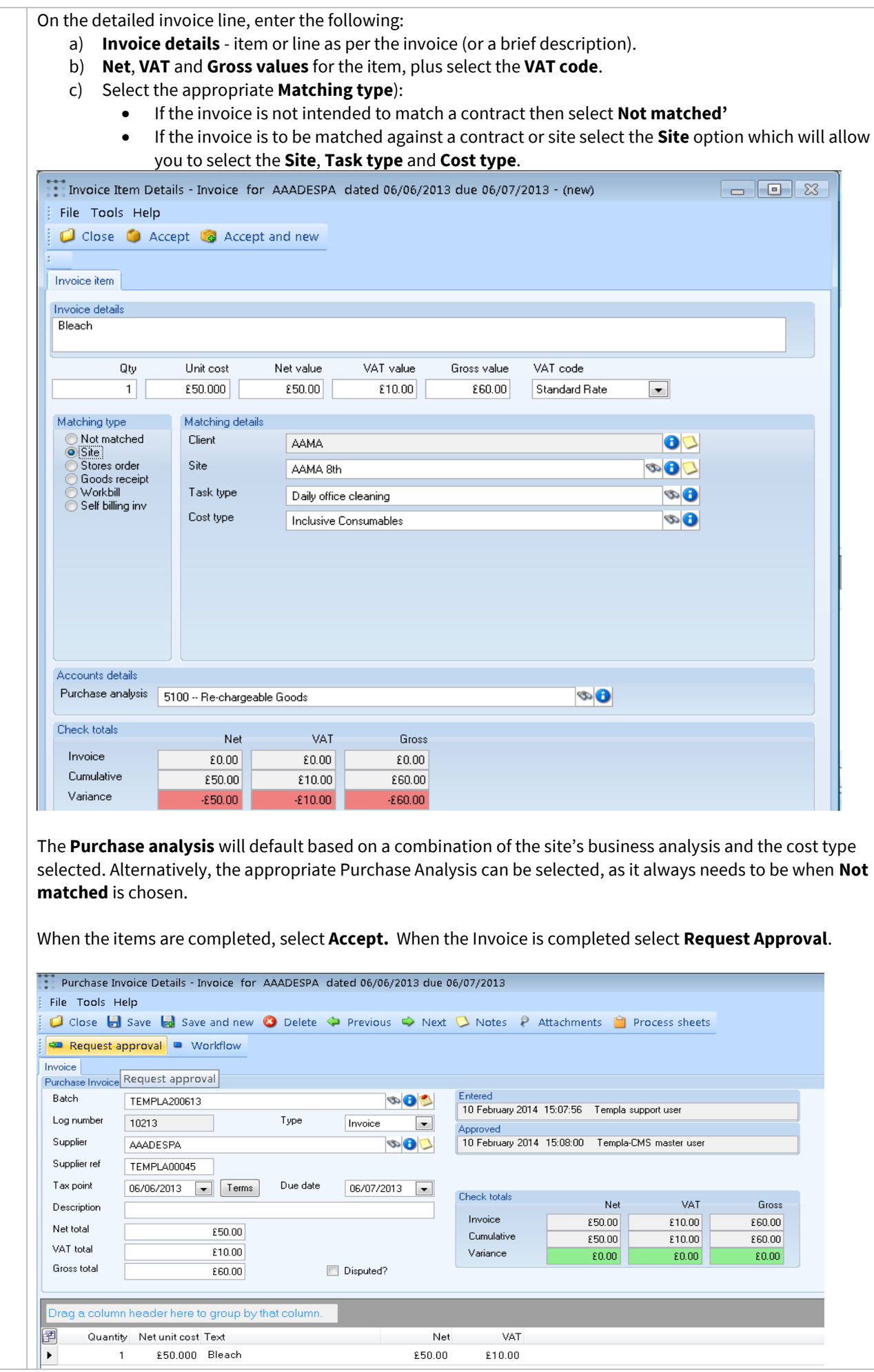

Document Ref: TEAM TemplaCMS - CMS Processing Guide - Purchase Invoicing.docx Version: Page 7 | 16 © Copyright 2021 TEAM Software by WorkWave TEAM Software by WorkWave | teamsoftware.com/legal

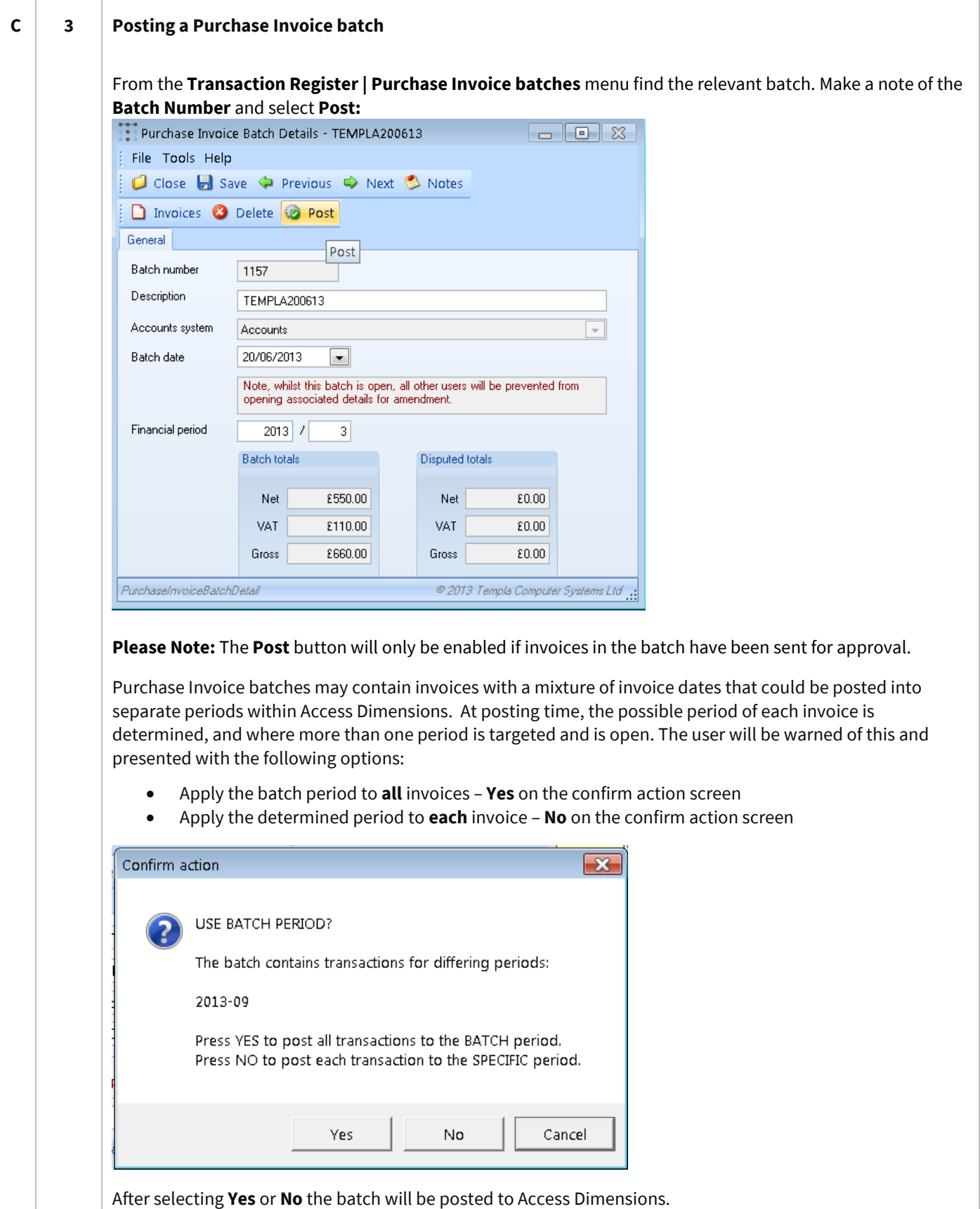

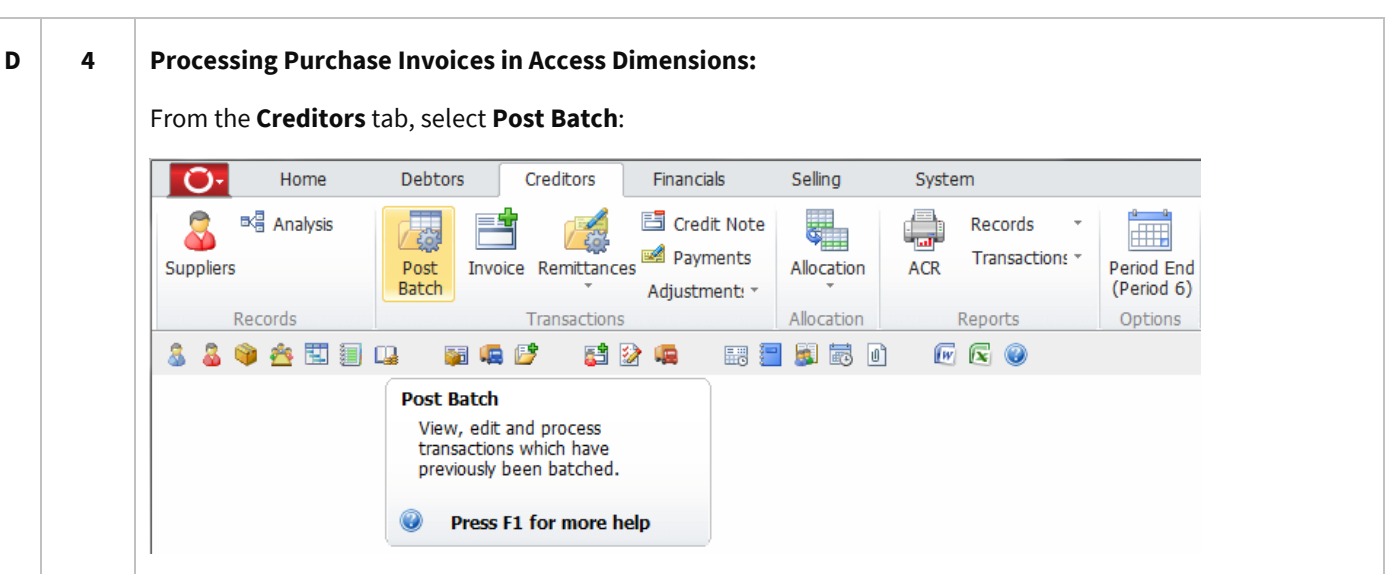

On the **Batch Selection** screen enter the **Batch Ref.** as **CMSPI#**, where **#** is the batch number from Step 3.

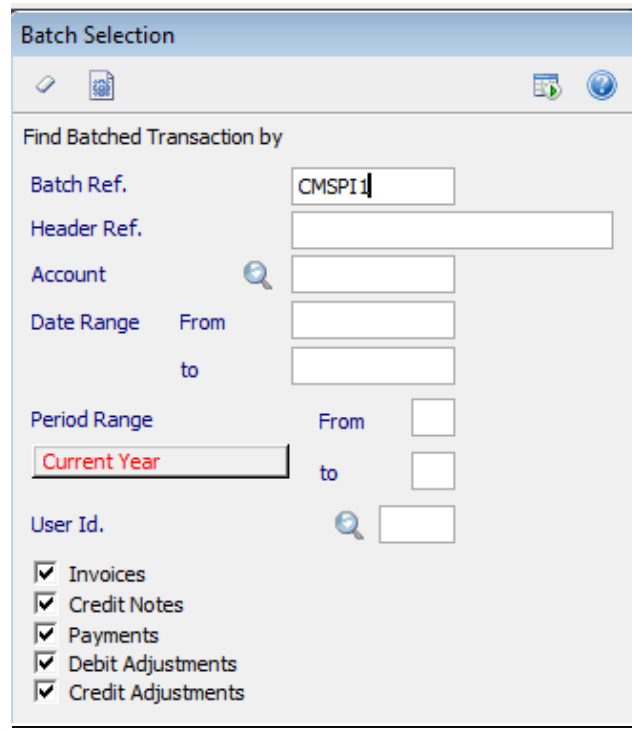

Press **Enter** on the keyboard to display the items from the batch posted from CMS.

Toggle through the Invoices that you want to process and set as **Yes**. These can all be selected using the **square** button:

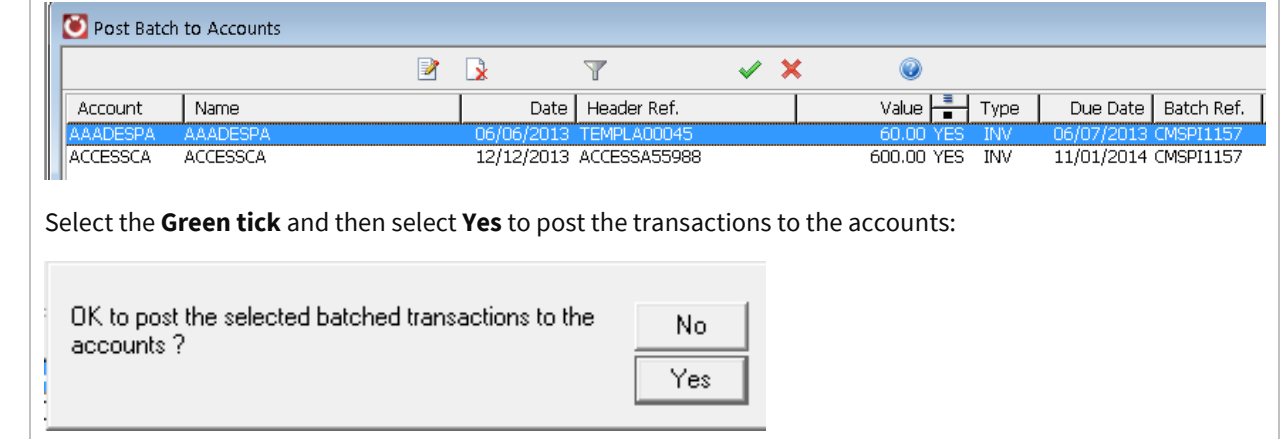

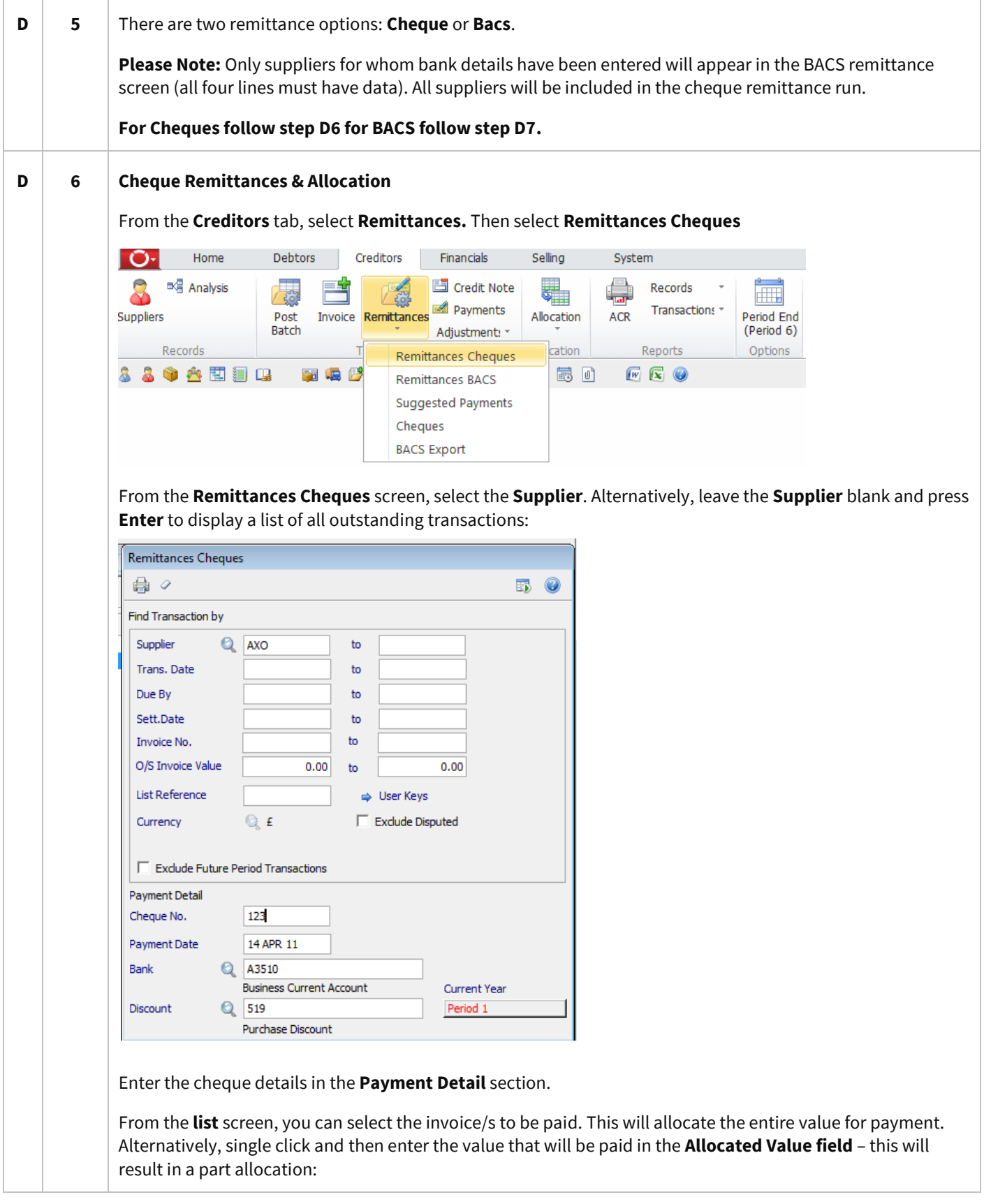

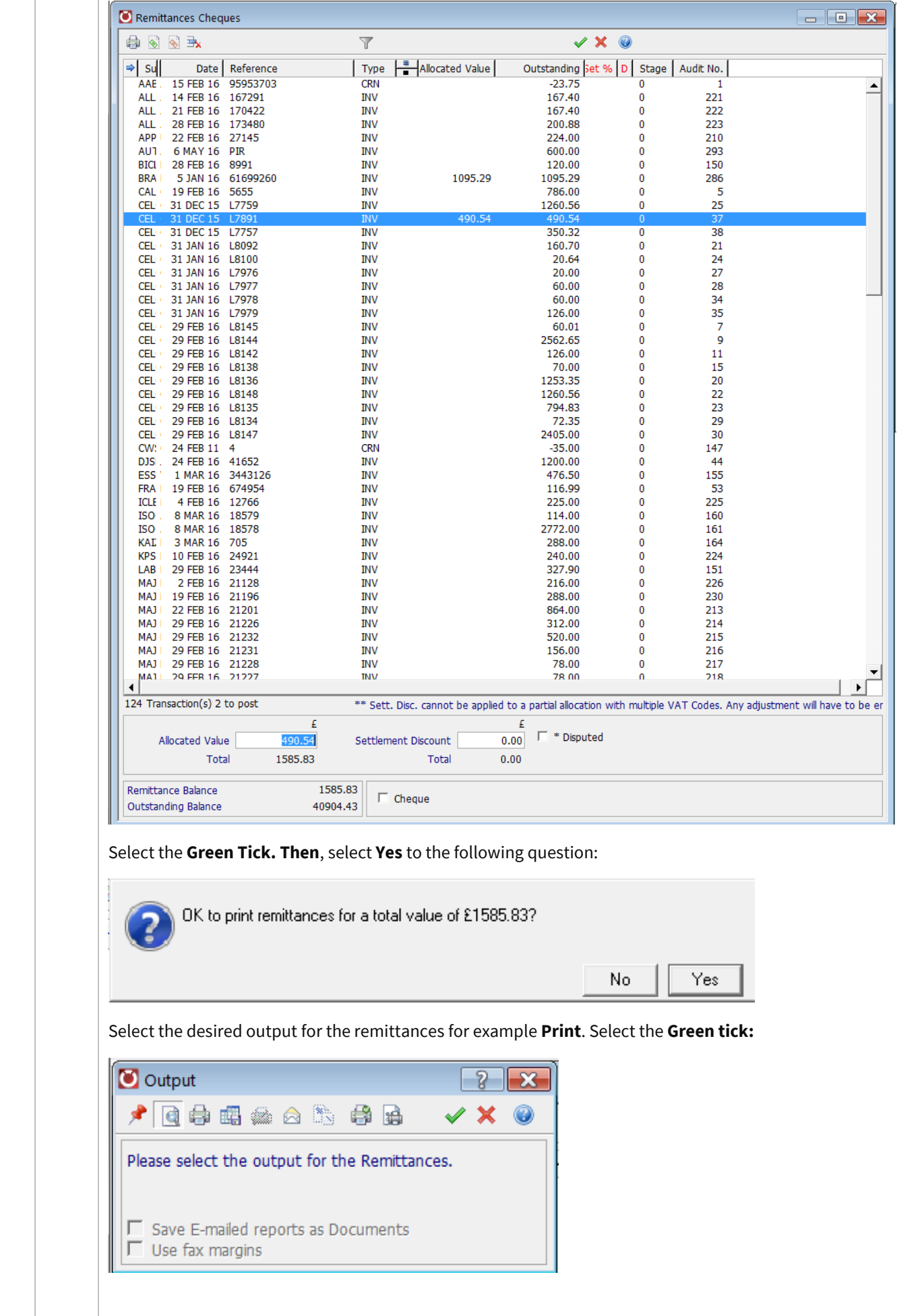

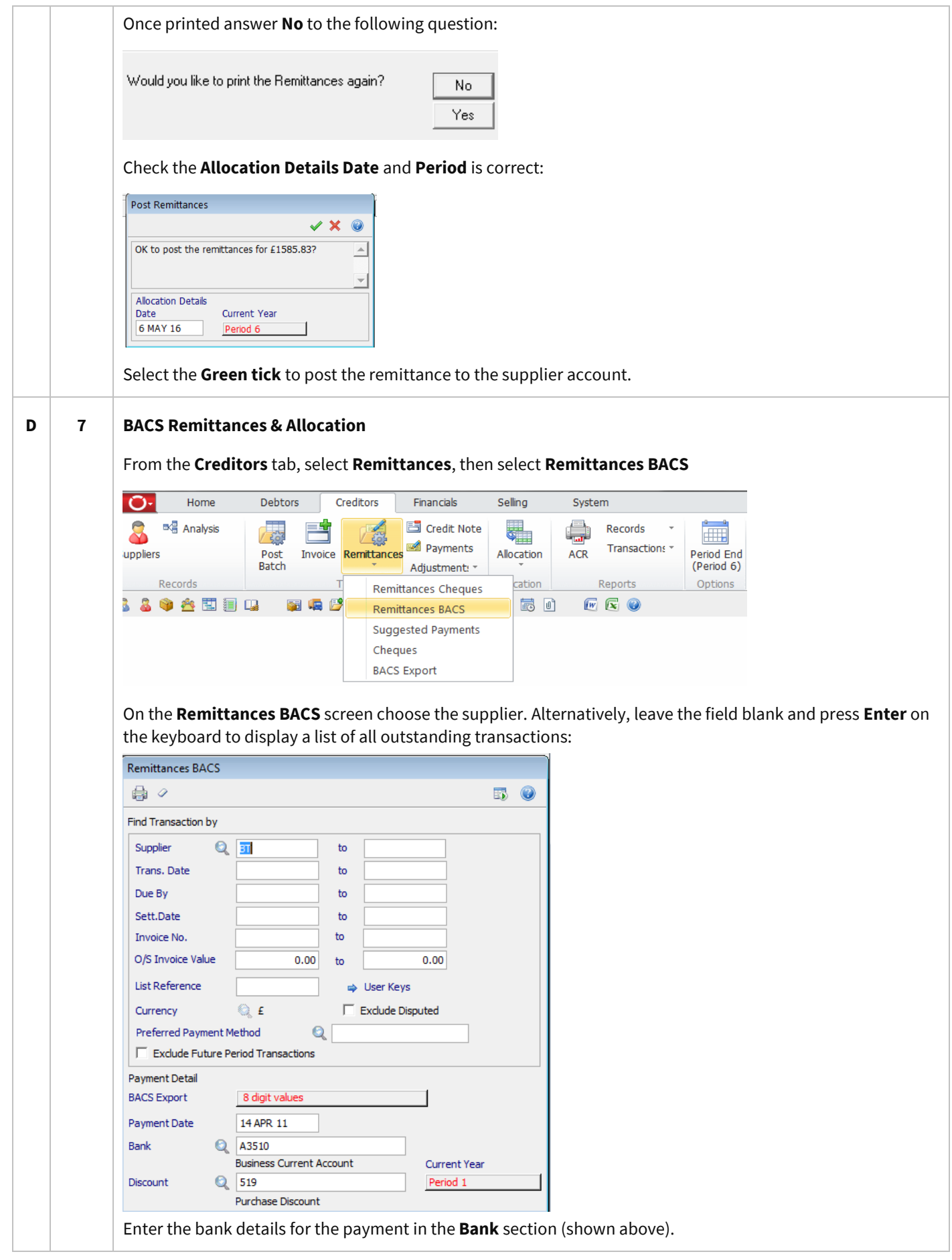

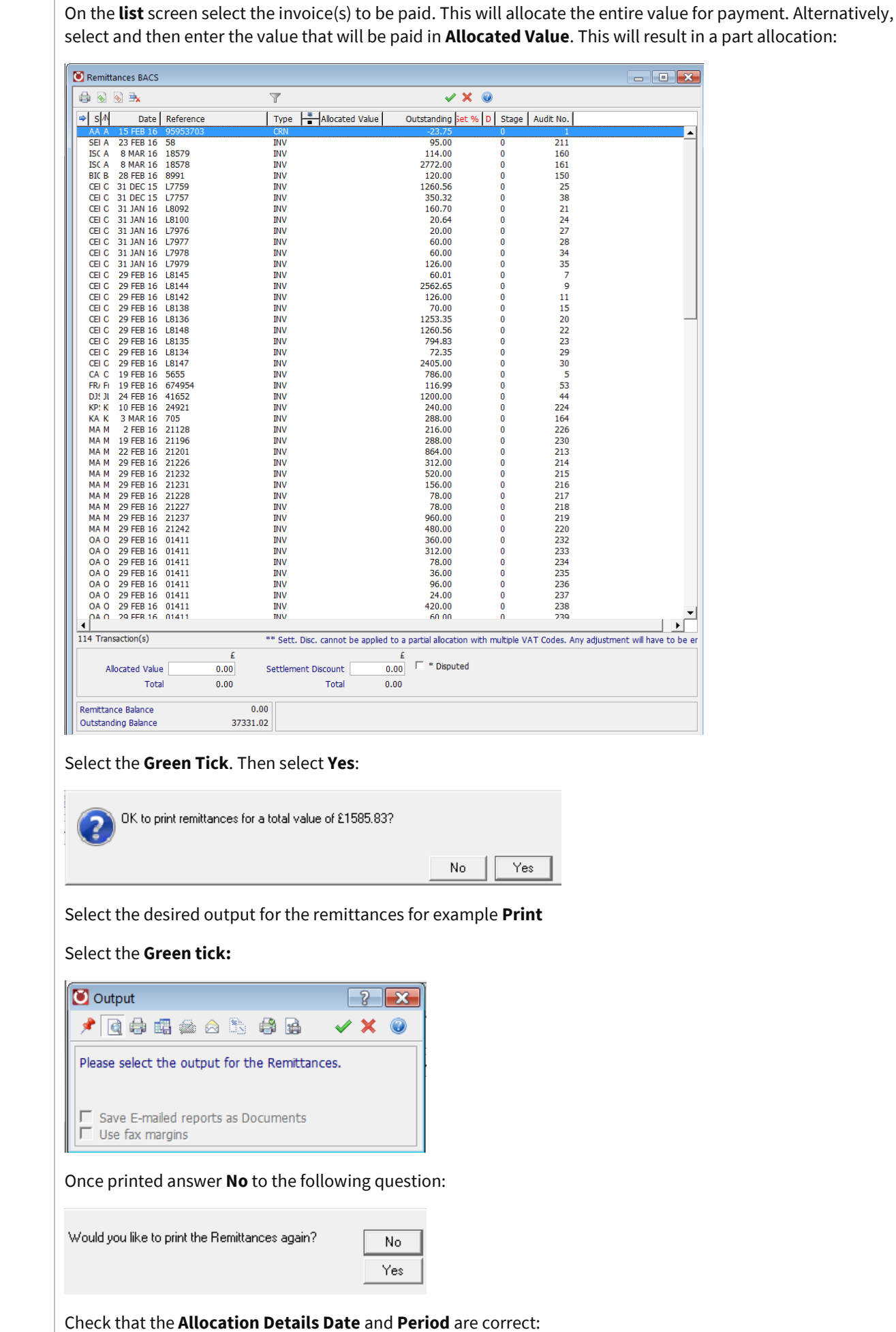

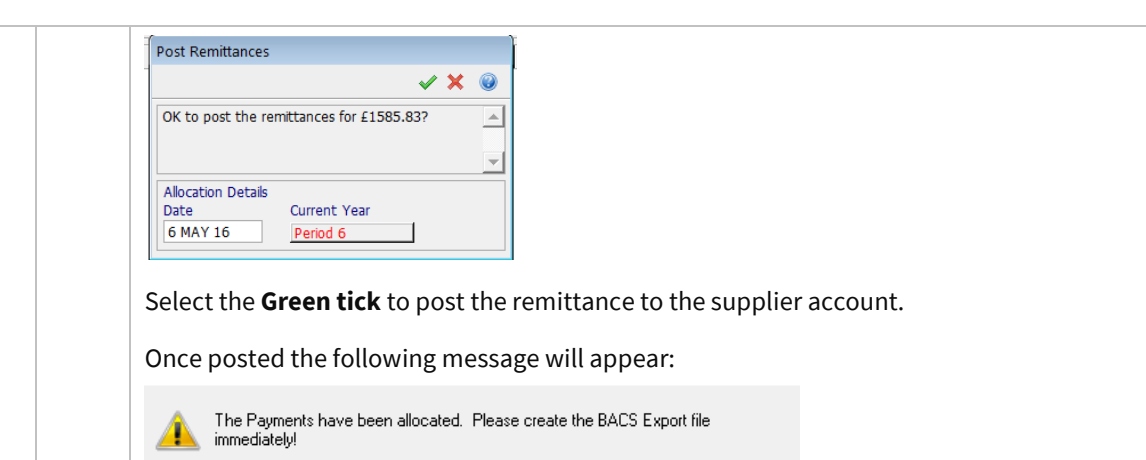

The BACS file can be produced from the **Remittances | BACS export** option on the **Creditors** tab:

 $n<sub>K</sub>$ 

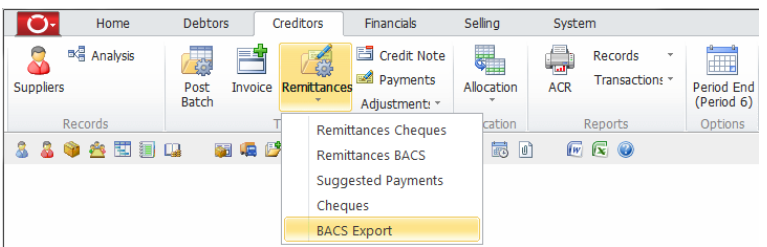

Select the **Enter** key on the keyboard to display a list of all the BACS transactions ready for exporting.

Only payments that have been processed using the Remittance BACS option will be listed.

From the **BACS Selection** window enter a payment **Reference.** This will be added to the detail field of all the payments made via this BACS export. This could help when doing bank reconciliation.

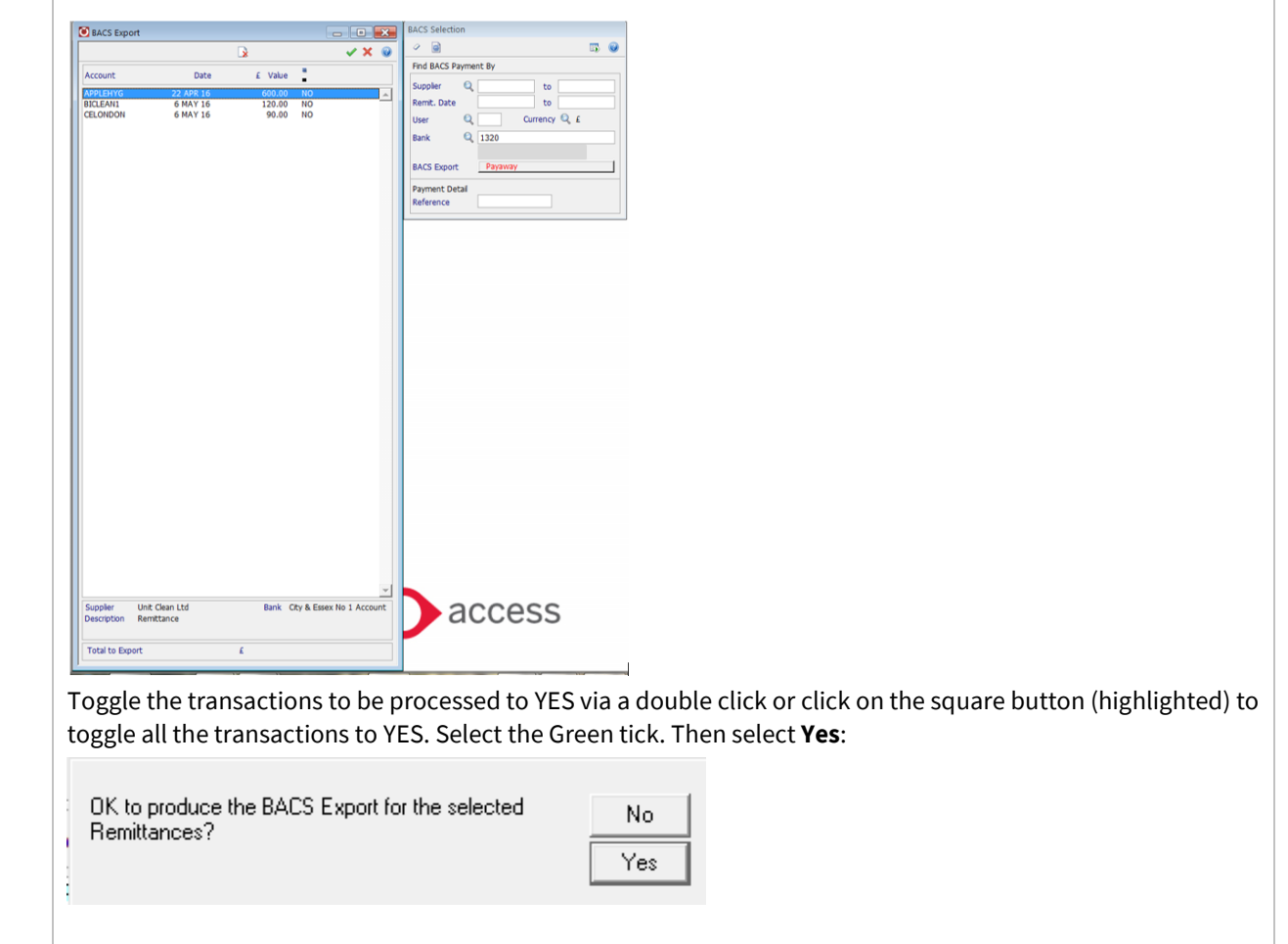

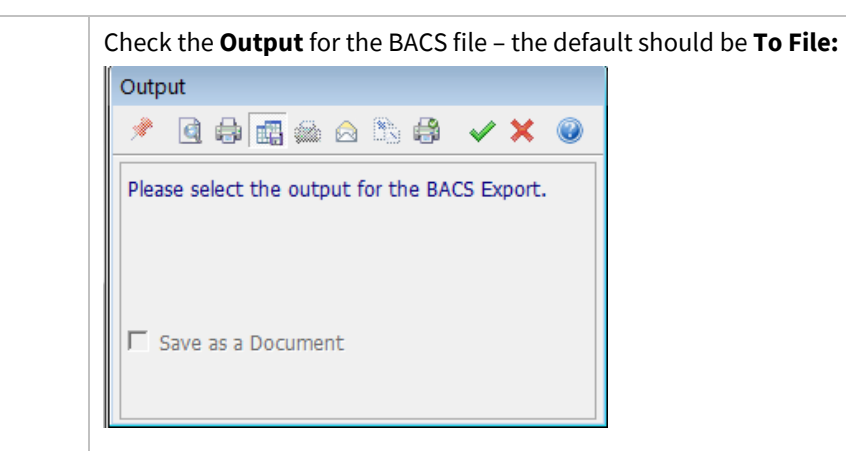

On the following screen, select **Browse** to change the location of where the file will be saved. Change the name as required.

Select **Save:**

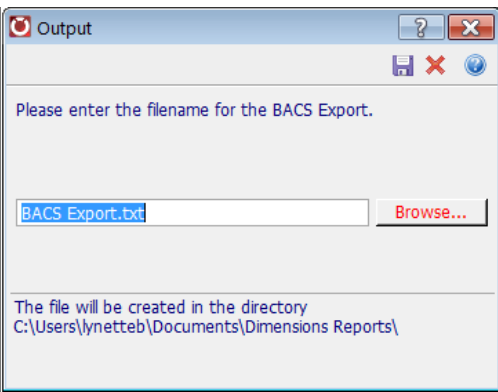

Depending on the **BACS format** the customer uses the user may be prompted to enter the date on which the payments will be credited**.** Select the **Green tick** to continue:

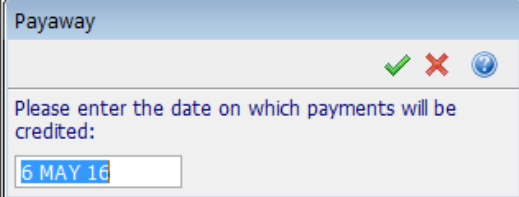

If the BACS file is exported as expected, select **Yes** on the following screen:

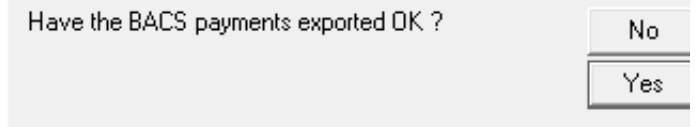

Select **Yes** on the following screen to update the transactions as having been exported. This will stop them from appearing in the list again.

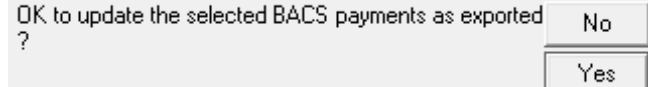

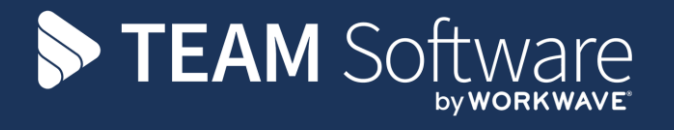

TEAM Software develops market-leading solutions for companies with distributed workforces. TEAM has a focus on the cleaning and security industries helping the companies who serve these sectors manage and optimise their business; from front line service delivery to back office financial management. TEAM's technology is designed to help improve productivity, employee engagement and profitability, and at the same time help control cost, risk and compliance. For more information, visit teamsoftware.com.